## **Инструкция для учеников и родителей**

**Регистрация на сайте** 

**I. Создать «Упрощенную» учетную запись на сайте Госуслуг (для пользователей до 14,5 лет)** Для «упрощенной» учетной записи **достаточно** указать **фамилию, имя, эл. почту и телефон.**

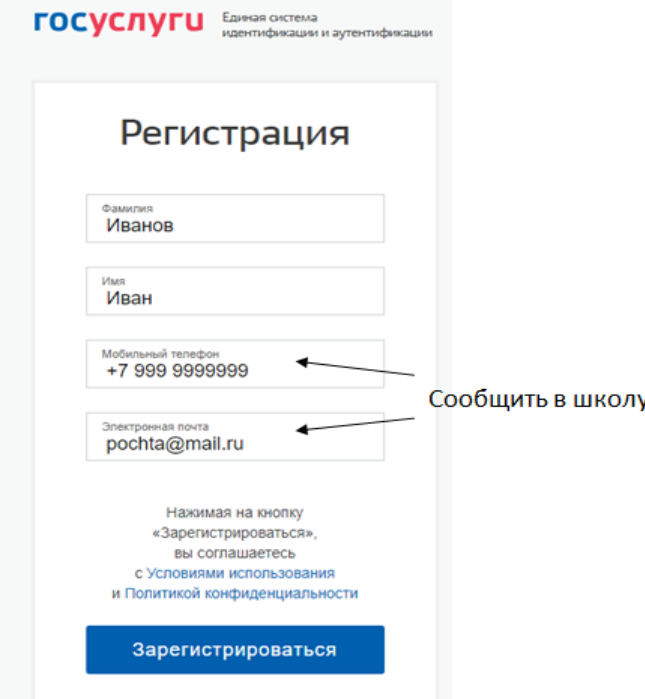

*После получения пользователем паспорта (в 14 лет) у него есть полгода для подтверждения учетной записи.* 

## **II. Создать «Подтвержденную» учетную запись (для пользователей старше 14,5 лет)**

Полная инструкция по регистрации на сайте госуслуг находится по адресу <https://www.gosuslugi.ru/help/faq/c-1>

## **Заявление на предоставление услуги «Электронного дневника»**

Получить в школе форму заявления на предоставление услуги «Электронного дневника», в которой обязательно указать:

 для пользователей до 14,5 лет – номер телефона и e-mail, введенные при регистрации на сайте Госуслуг;

для пользователей старше 14,5 лет – СНИЛС.

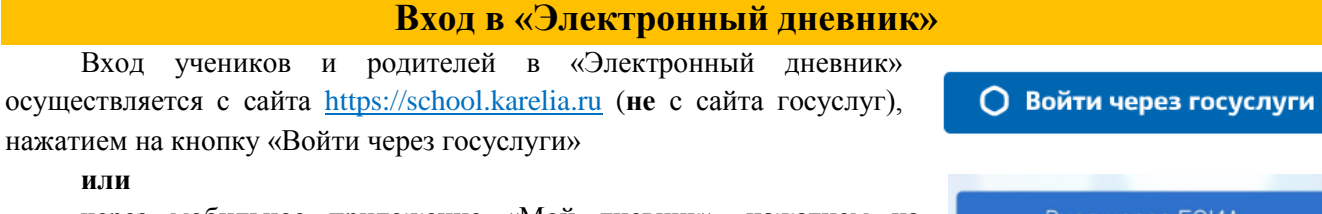

через мобильное приложение «Мой дневник», нажатием на кнопку «Вход через ЕСИА»

После нажатия на кнопку происходит перенаправление на сайт ЕСИА (Госуслуги) с возможностью ввода логина (СНИЛС, моб. телефон, эл. почта) и пароля (созданного на сайте госуслуг). После **корректного** ввода логина/пароля пользователь попадает в «Электронный дневник».

*Если войти не получается, то необходимо обратиться в образовательную организацию для проверки внесенных данных в АИС «Электронное образование» Республики Карелия.*

**Выход из системы**

После работы в «Электронном дневнике» необходимо нажать Выход и дождаться окончания выхода. Если просто закрыть окно, авторизация на сайте госуслуг сохраняется и будет доступна тем, кто приступит работать после Вас на компьютере.